# **Appendix D Access Codes**

**A**ccess codes are used to restrict unauthorized access to sensitive program data. There are two levels of access available, level 1 and level 2. Both levels prevent creation, modification and deletion of programs and ISCs, including setup data. In addition, level 1 code prevents the user from using "manual on/off" operations.

# **Entering an Access Code**

# **Procedure:**

**Step 1** Advance to the Access Code Entry screen as follows:

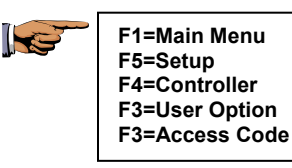

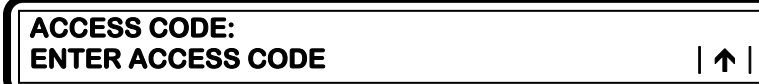

# **Figure 196: Access Code**

**Step 2** Enter the access code. The access code must be three digits. Press ENTER.

**Appendix: D Access Codes**  *Note: The first time an access code is entered, any three-digits may be used. Thereafter, the access code you enter is checked against the code stored in the controller. The code you enter must match the stored code, or access is denied to certain menu options, as shown in the table in the next section of this Step 4 Press F1=Restrict Access or F2=No Restrictions. The previous menu is displayed.* 

If the access code is correct, the following three options are displayed:

# |**F1**|**=ENABLE/DISABLE ACCESS**  |**F2**|**=CHANGE LEVEL** |**F3**|**=CHANGE CODE** |½|

#### **Figure 197: Access Code Options**

- Select ENABLE/DISABLE ACCESS to turn on and off the use of the access code.
- Select CHANGE LEVEL to change the access code level.
- Select CHANGE CODE to enter a new access code.

#### **Step 3 Access Restriction**

 Select F1=ENABLE/DISABLE ACCESS. The following two options are displayed:

# |**F1**|**=RESTRICT ACCESS**  |**F2**|**=NO RESTRICTIONS** |½|

## **Figure 198: Access Restriction Status**

The two options are:

- Select RESTRICT ACCESS to use the access code to control use of the controller.
- Select NO RESTRICTIONS to not use the access code.
- **Step 4** Press F1=RESTRICT ACCESS to select Restrict Access or F2=NO RESTRICTIONS to select No Restrictions, or No Access Code Required. The Access Code Options menu is displayed.
- **Step 5 Access Change Level**  Select F2=CHANGE LEVEL.

# **SELECT ACCESS LEVEL**  |**F1**|**=LEVEL 1** |**F2**|**=LEVEL 2** |½|

## **Figure 199: Level Access Selection**

There are two options, LEVEL 1 and LEVEL 2. The Access Level Options table lists the restrictions applicable for each level. Press F1 to select Level 1 or F2 to select Level 2. The Access Code Options menu is displayed.

**Step 6 Change Code**  Select F3=CHANGE CODE. Enter the new access code (the code must be three digits), then press ENTER.

The Access Code Options menu is displayed.

# **Using Access Codes**

After the access code is entered, access to the menu items shown in the following table is restricted.

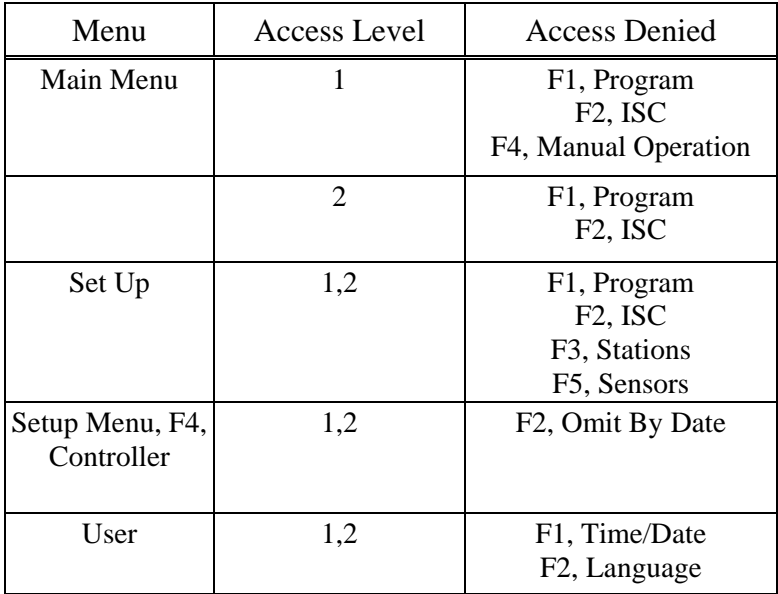

## **Table 5: Access Level Options**

When access codes are used, the menu items listed in the Access Level Options table are denied and the following screen is displayed:

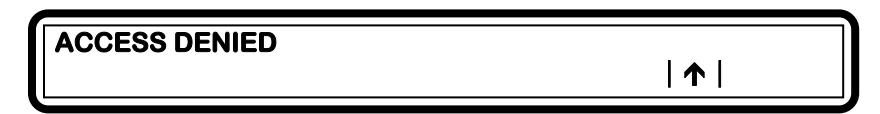

### **Figure 200: Access Denied Display**

### **Gain Access Procedure:**

**Step 1** To gain access to all controller menu options, from the base screen, advance to the Access Code Entry menu as follows:

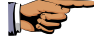

**F1=Main Menu F5=Setup F4=Controller F3=User Option F3=Access Code**

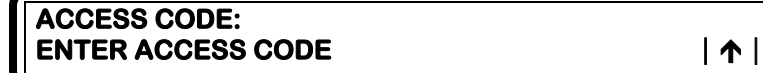

**Figure 201: Access Code**

**Step 2** Enter the correct three-digit access code, then press ENTER. If the access code is correct, the Access Code Options Menu is displayed:

# |**F1**|**=ENABLE/DISABLE ACCESS**  |**F2**|**=CHANGE LEVEL** |**F3**|**=CHANGE CODE** |½|

**Figure 202: Access Code Options**

**Step 3** Select F1=ENABLE/DISABLE ACCESS. The following two options are displayed:

### |**F1**|**=RESTRICT ACCESS**  |**F2**|**=NO RESTRICTIONS** |½|

# **Figure 203: Access Restriction Status**

**Step 4** Select F2=NO RESTRICTIONS if access code is not used.

This completes the Access Code procedure.

Press the QUIT key to return to the base screen.